# **Microsoft Authenticator einrichten / abschließen**

Als Alternative zur hier beschriebenen Anleitung findest du unter folgendem Link auch ein Erklärvideo[: https://kurzelinks.de/3iw9](https://kurzelinks.de/3iw9)

### **Schritt 1**

#### **Vorbereitung mit dem Smartphone**

• Laden Sie sich die "Microsoft Authenticator"-App aus dem Google Playstore (Android) oder App-Store (Apple / iPhone) herunter.

### **Schritt 2**

#### **Die Authentifizierung am Computer beginnen**

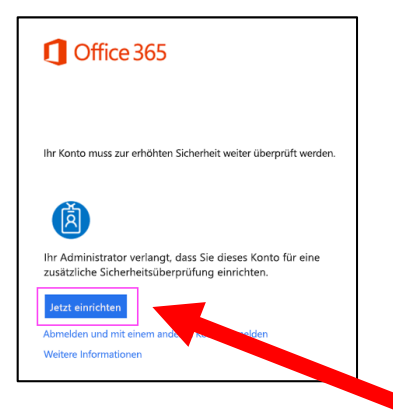

• Mit der Schaltfläche "Jetzt einrichten" den Authentifizierungsprozess beginnen

### **Schritt 3 Authentifizierungscode erhalten und mit dem Handy abscannen**

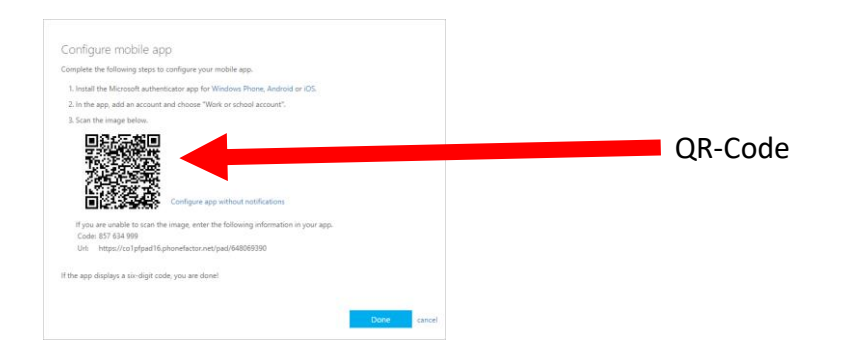

- Auf dem Computerbildschirm sollte nun das oben gezeigte Fenster zu sehen sein.
- Nun auf dem Smartphone die Microsoft Authenticator App öffnen

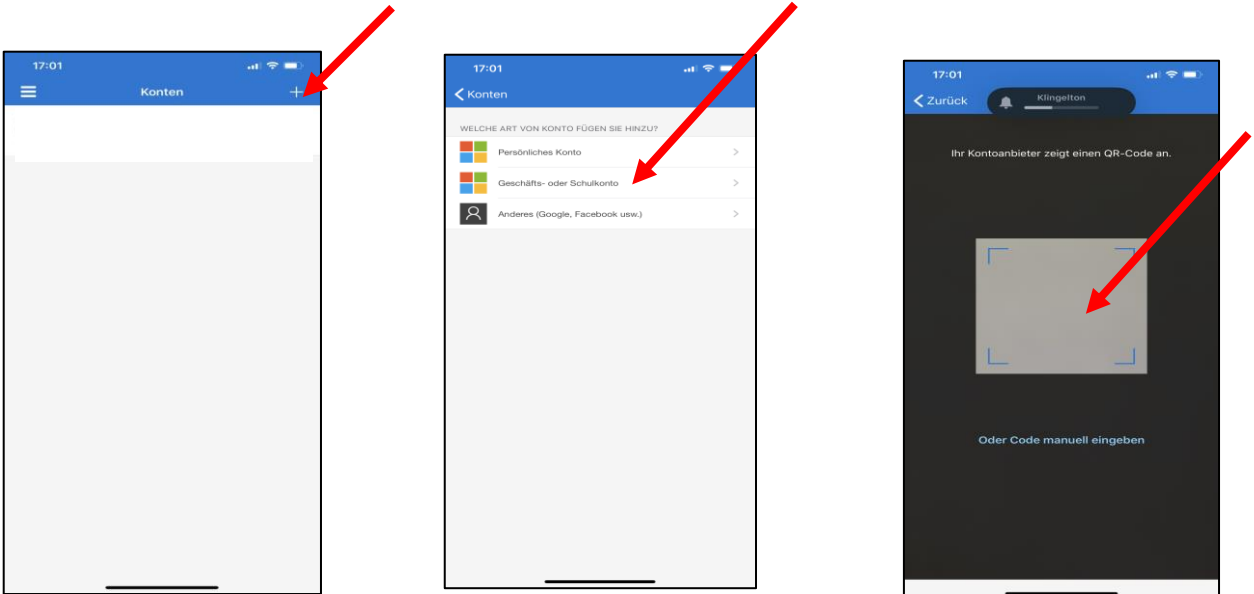

- In der Smartphone-App wie oben dargestellt vorgehen: Über das Plussymbol einen neuen Account anlegen, "Geschäfts- oder Schulkonto" auswählen, ggf. müssen hier die Anmeldedaten eingegeben werden [\(vorname.nachname@bvss-nidderau.de](mailto:vorname.nachname@bvss-nidderau.de) und das persönliche Passwort) Anschließend öffnet die Smartphone-App automatisch ein Kamerafenster. Dieser Kameraausschnitt muss vor dem QR (aus Schritt 3) auf dem Computerbildschirm positioniert werden.
- Nach erfolgreichem Abscannen zeigt die Smartphone-App in regelmäßigen Abständen einen Code an. Dieser Code wird für den letzten Schritt der Authentifizierung benötigt und erneuert sich in einem bestimmten Zeitintervall.

## **Schritt 4**

#### **Code eingeben**

- Auf dem Computer die Schaltfläche "Weiter" auswählen.
- Anschließend den Code aus der Smartphone-App in das dafür vorgesehene Fenster eingeben und bestätigen.
- Anschließend sollte der Authentifizierungsprozess erfolgreich abgeschlossen sein und die Smartphone-App kann wieder geschlossen (nicht gelöscht) werden.